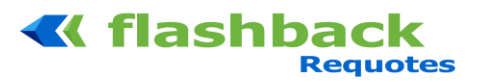

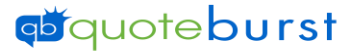

## Flashback 2.0 Job Aid

- 1. Select the icon  $\frac{g}{\text{score}^{\text{inter}}}\text{from your desktop.}$
- 2. Select  $\overline{\text{Hashback}}$  to access Flashback
- 3. Select your Search Options and click Search.

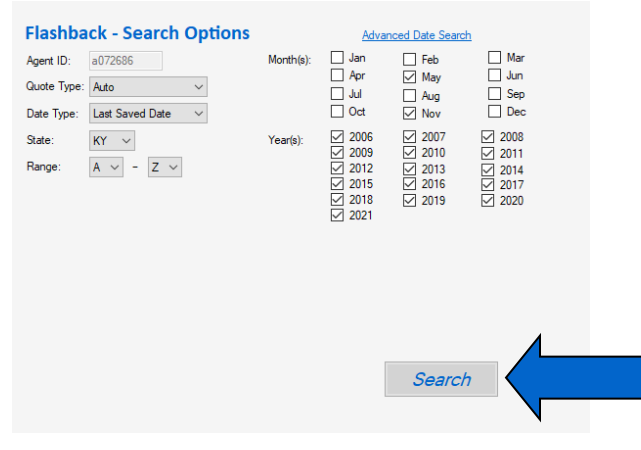

4. Log into Gateway (ONLY CLICK LOG IN ONCE…BE PATIENT) Will need to log into Gateway every 15 mintues until Seach is completed,

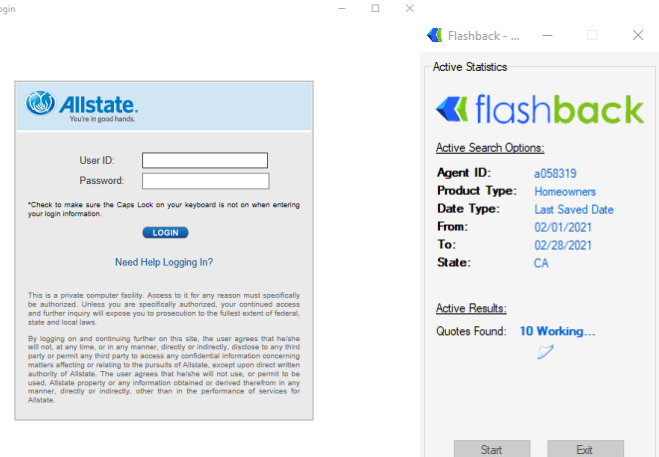

.

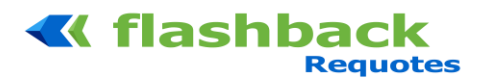

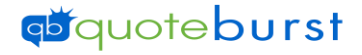

## 5. Select Filter options and click start

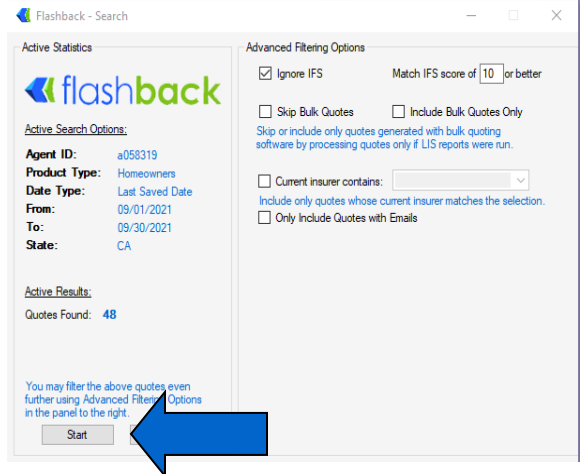

6. File is saved on your Desktop and Needs to be submitted to Allstate DNS to scrub for Current Customers. \*When scrubbing make sure to check box to scrub for Current Customers, Former Customers and Prospects. \*

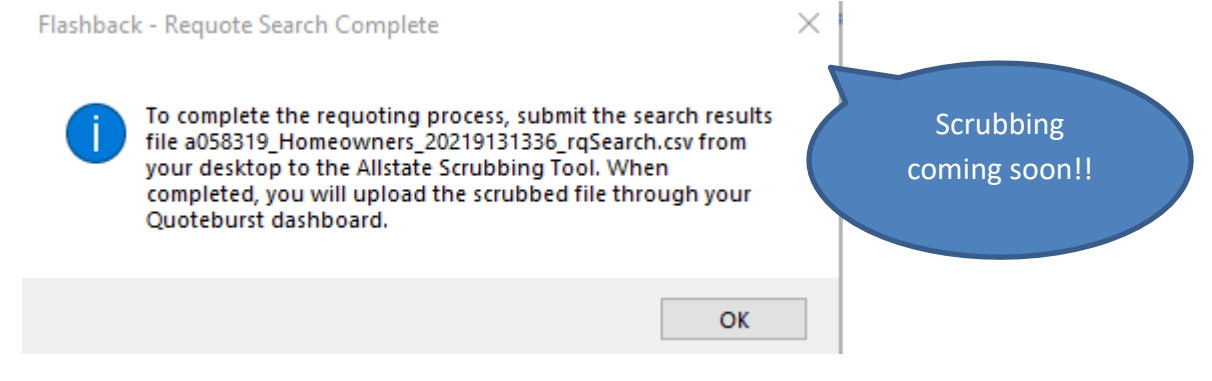

- 7. Once the scrubbing list is completed, please download scrubbed list and save to your computer and Open Flashback again.
- 8. Select Requote Settings

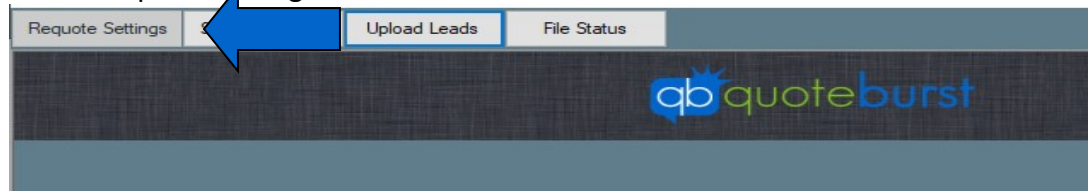

9. Log in. (If you need to reset Password click Forgot Password)

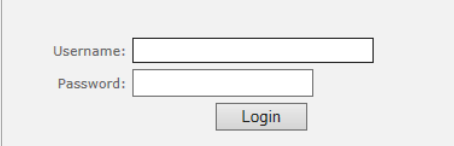

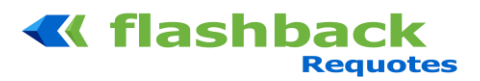

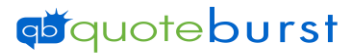

## \*Username is sent in the Welcome Email and if you don't have password click forgot password to create a password\*

10. Select Output Options, Enter Agency Info and Save

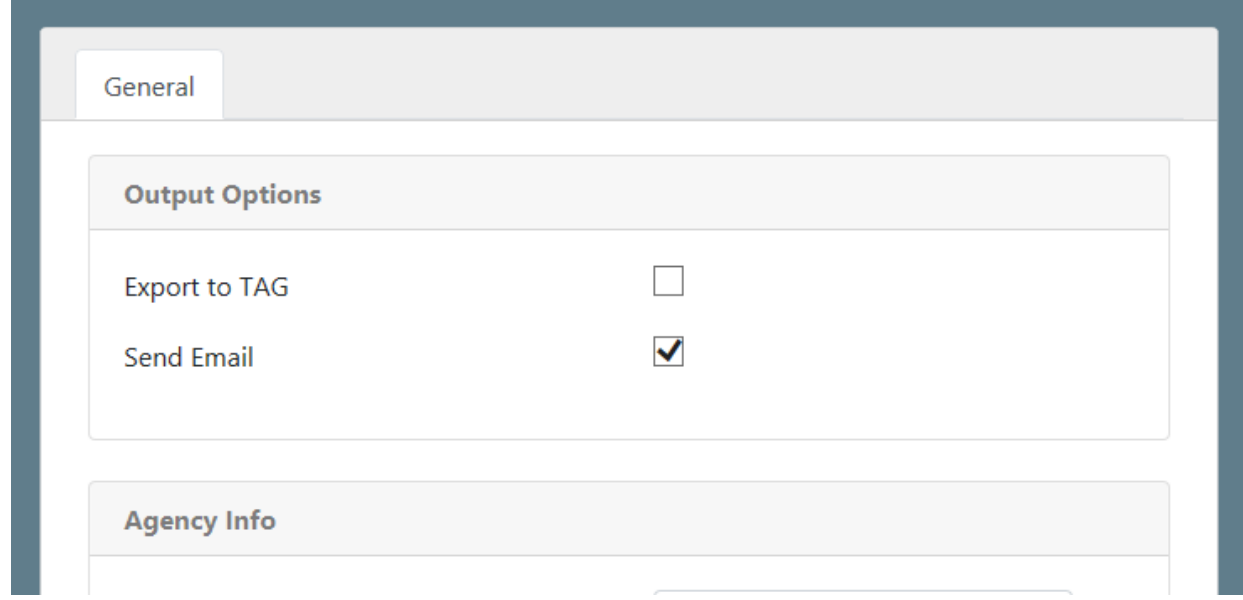

## 11. Select Upload Leads

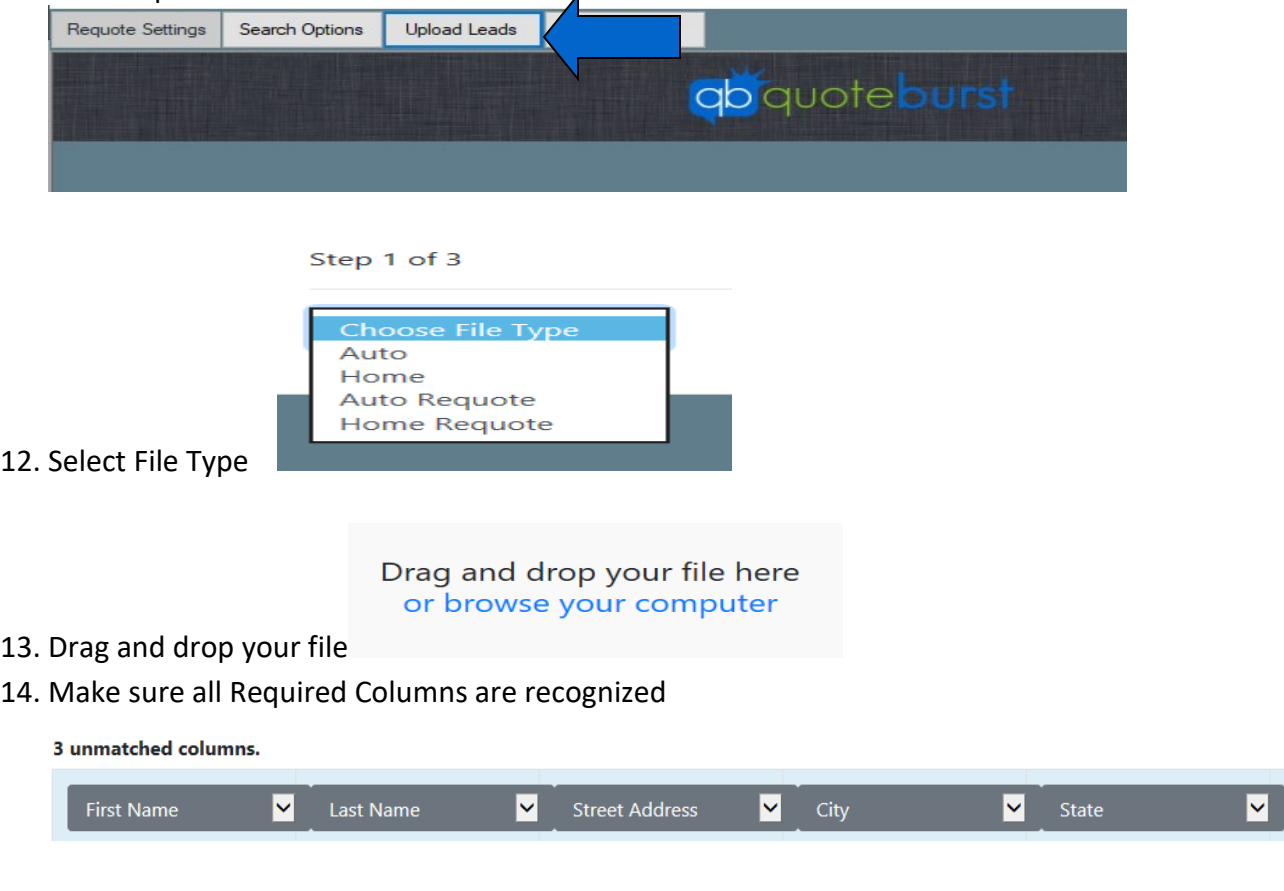

 $\lambda$ 

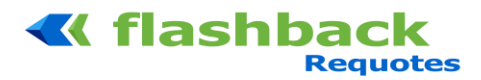

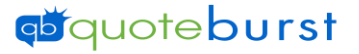

**Back** Next 15. Scroll to the Right and Click Next

**Submit Import** 16. Click Submit

\*You will receive an email when the quotes are completed\*

- **File Status** 17. To Check file status, Click
- 18. Click Download for output file
- \*Files are sent to Tag on Tuesday and Thursday, Cut off is Tuesdays and Saturdays at 8pm\*
- \* Emails are sent on Thursday. Any requote completed by Thursday at Mid-Night is emailed the next Thursday, requotes completed after Thursday are sent the following Thursday\*

\*Agent should receive email from Tag with Instruction to select Template and pay for Mailings\*